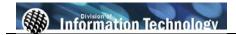

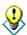

To view online tutorial, visit: http://www.fullerton.edu/ittraining/peoplesoft/HR/hr.asp

The **Position Wizard** allows departments to find positions within their department based upon job code, funding information, position pool, and budgeting level.

Frequency: Ad hoc.

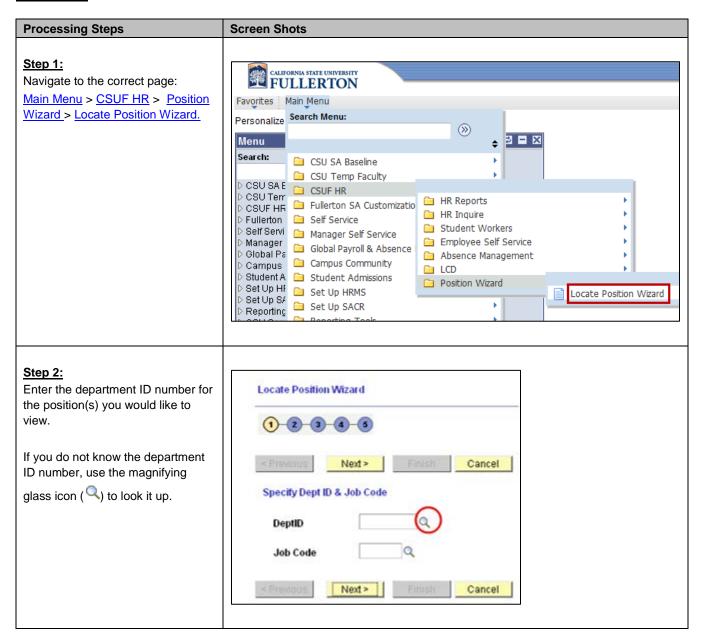

Last Revised: 03/02/12 Page 1 of 5

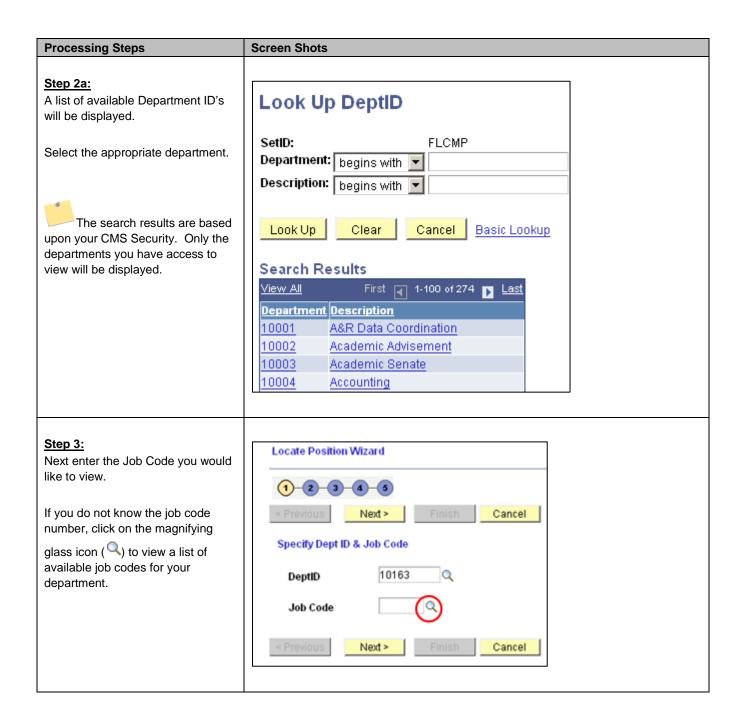

Last Revised: 03/02/12 Page 2 of 5

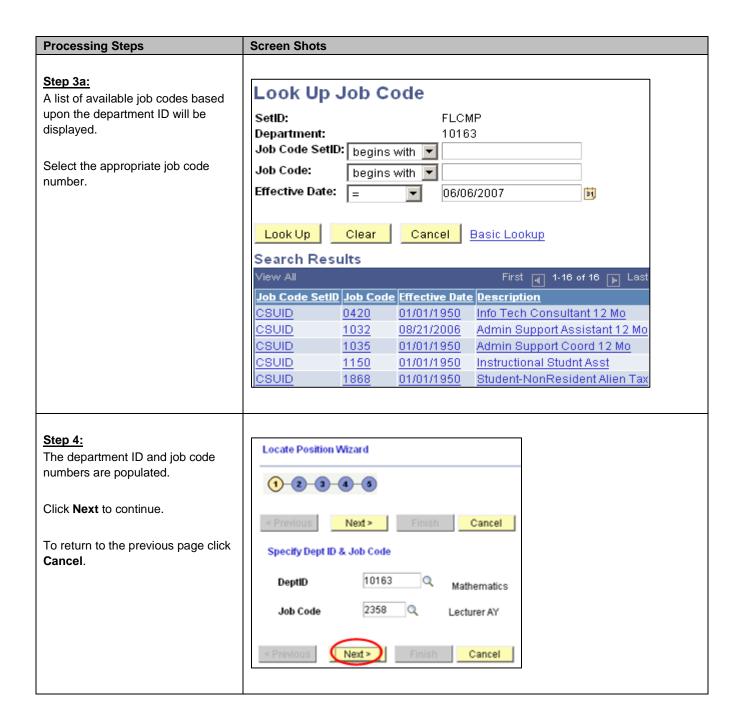

Last Revised: 03/02/12 Page 3 of 5

## **Processing Steps Screen Shots** Step 5: Locate Position Wizard Enter information into the following fields or use the magnifying glass 1-2-3-6-6 icon ( ) to look up the valid Next > Finish < Previous values. Enter Primary Fund, Unit, & Supervisor • Primary Fund: Enter the DeptID Fiscal Year 10163 Mathematics 2006 appropriate funding source for Job Code 2358 Lecturer AY the appointment. • Reporting Unit: This is the Primary Fund, Unit & Supervisor payroll source number. It is used Primary Fund NA Q to separate documents (i.e. Not Applicable paychecks) coming from the 314 Q Reporting Unit Mathematics SCO PIMS system. Supervisor 00024125 Titan, Mark • **Supervisor:** This is the person the position reports to. < Previous Next > Cancel Click **Next** to continue. Step 6: Locate Position Wizard Choose the appropriate budgeting level for the position. 1-2-1-4-5 Next > Cancel < Previous Next enter the position pool id or Enter Pool or Class or Project use the magnifying glass icon ( ) to see a list of valid values. Fiscal Year 2006 DeptID 10163 Mathematics Job Code 2358 Lecturer AY Click Next to continue or Previous Unit to return to the previous screen. 314 Mathematics Choose a DBT Budget Level To determine the budget Position Pool 'DBT Budget Level funding level or pool id for a position contact your Divisional Finance Coordinator. For Academic Affairs contact your budget representative. Pool ID G01 Q Dept General Fund Finish Cancel < Previous Next >

Last Revised: 03/02/12 Page 4 of 5

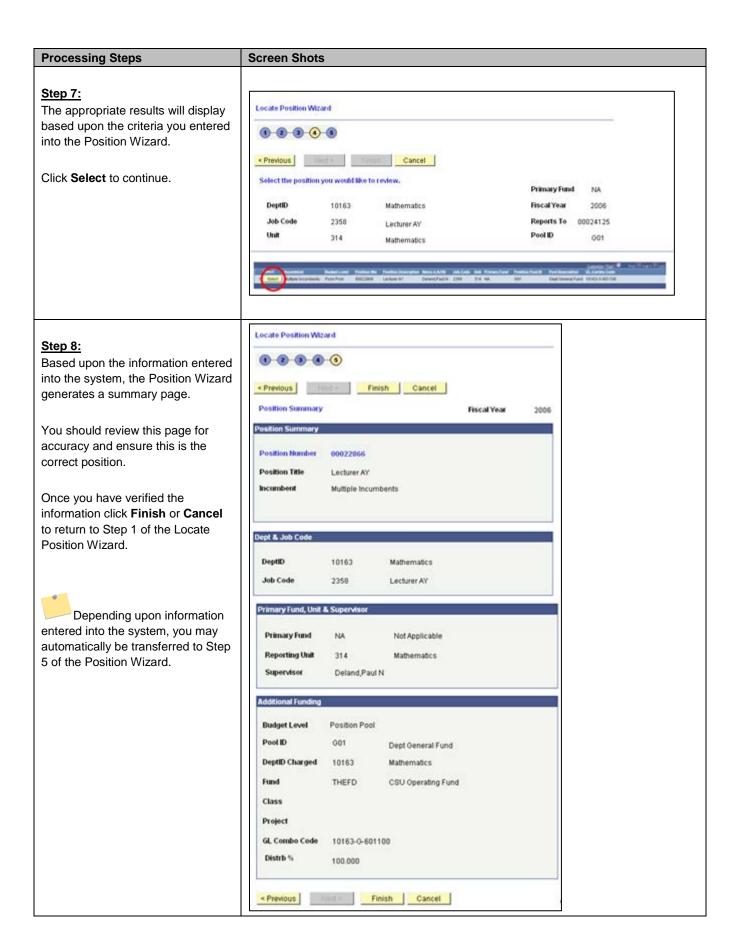

Last Revised: 03/02/12 Page 5 of 5